## **SPEC - REFLECTOMETER CONTROL**

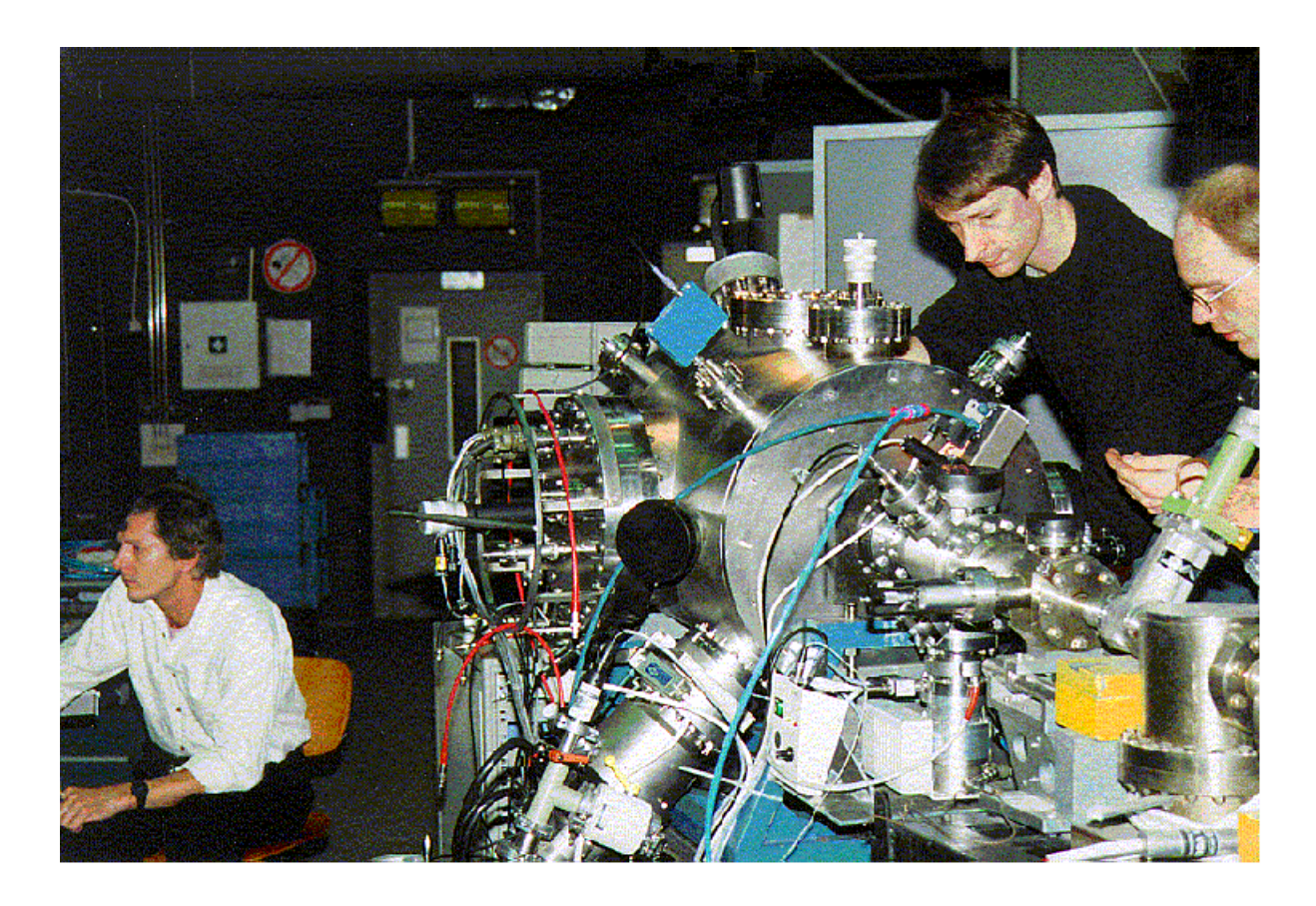

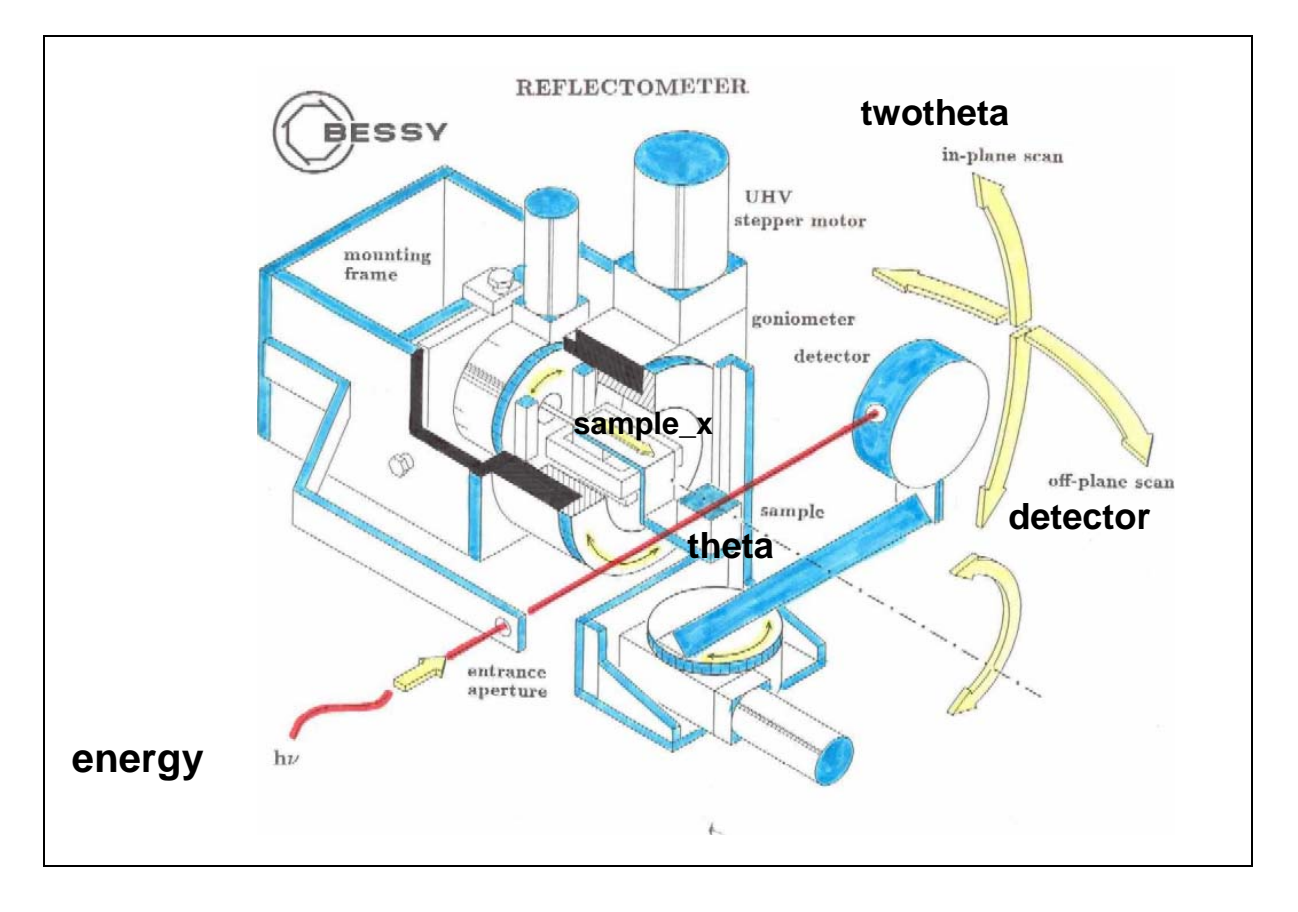

## **SPEC - REFLECTOMETER CONTROL**

 Last change: 2011/05/17 AG/FS Contacts: Franz Schäfers (12946), Ingo Packe (12943), Andreas Gaupp (12957)

### **1. Getting started**

- Log-in on POLARIS.EXP.BESSY / UNIX-system as: *SPECUSR*
- Password: *brillanz*
- Open a terminal-window
- Type: *spec*
- Enter two character for your user name (case sensitive)
- To modify volume and/or file number use "*Volume*" and "*Filenumber*"
- **SPEC and UNIX are case-sensitive!!!**

### **2. Available Devices**

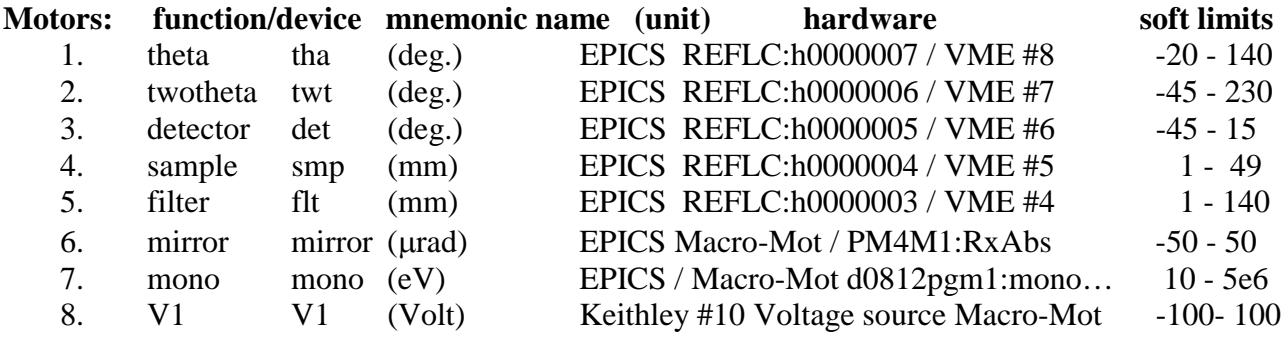

#### **Counters:**

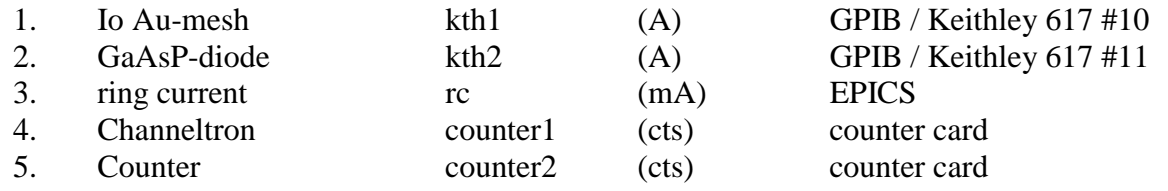

### **3. Device handling: move motors, read detectors**

**If nothing moves, type:** *reconfig* 

### **mtha, mtwt, mdet, msmp, mflt, mmono, mmirror, mV1**

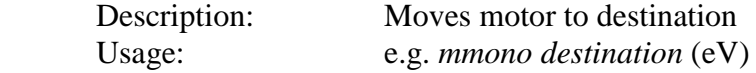

#### **mrtha, mrtwt, mrdet, mrsmp, mrflt, mrmono, mrmirror**

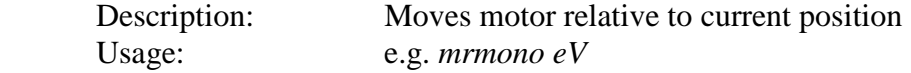

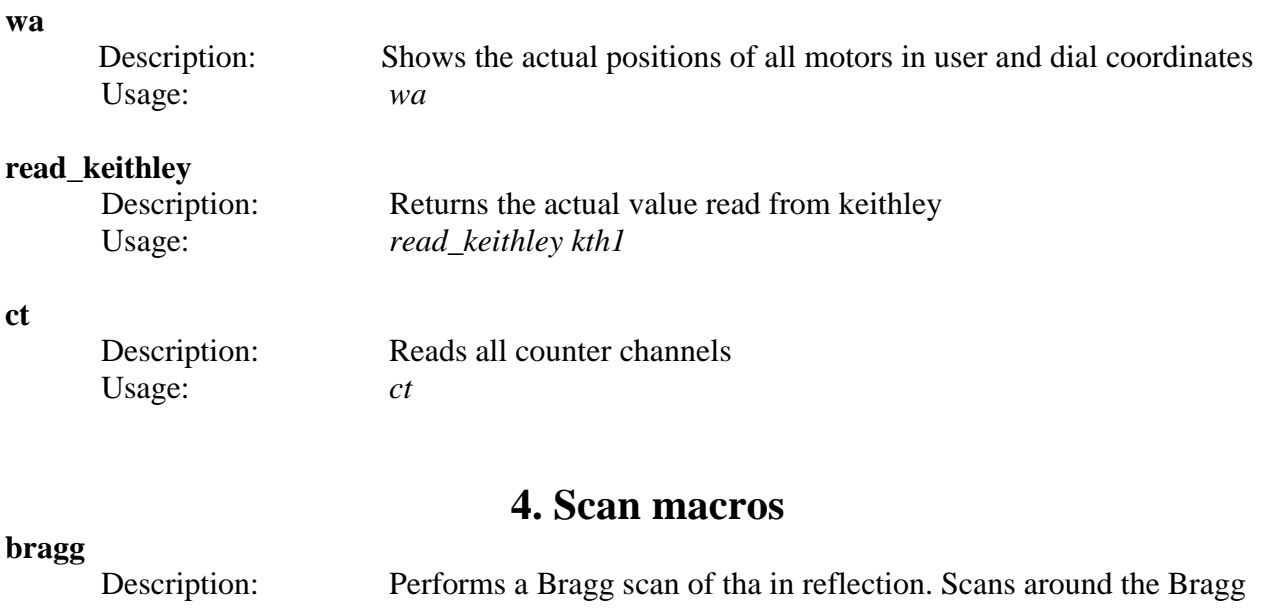

## angle by +-delta\_tha for energies in given range; d-spacing in nm. Usage: *bragg delta\_tha steps\_tha start\_energy stop\_energy steps d-spacing*

### **detector**

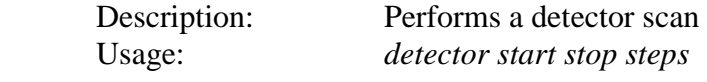

### **energy**

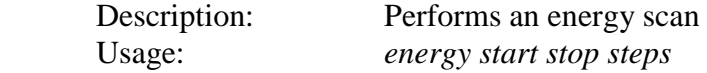

# **Energy**

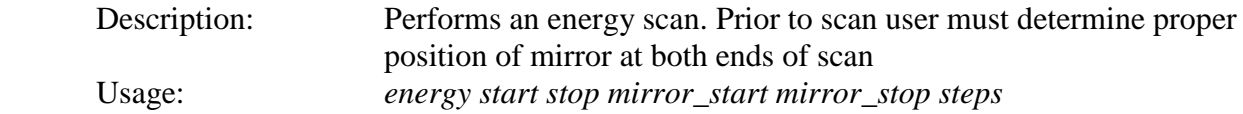

### **filter**

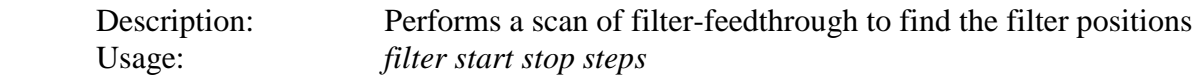

### **gr\_onblaze**

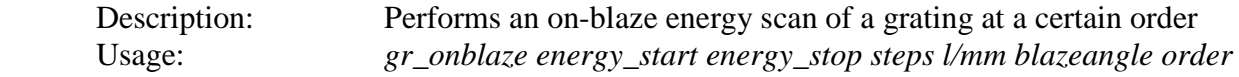

### **mirrorRx**

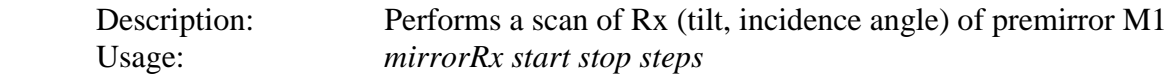

### **ml\_peakref**

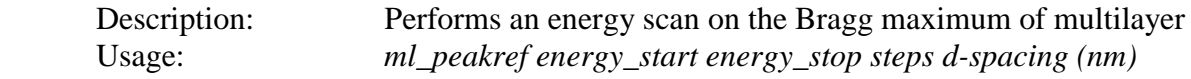

### **sample\_x**

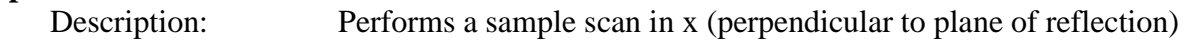

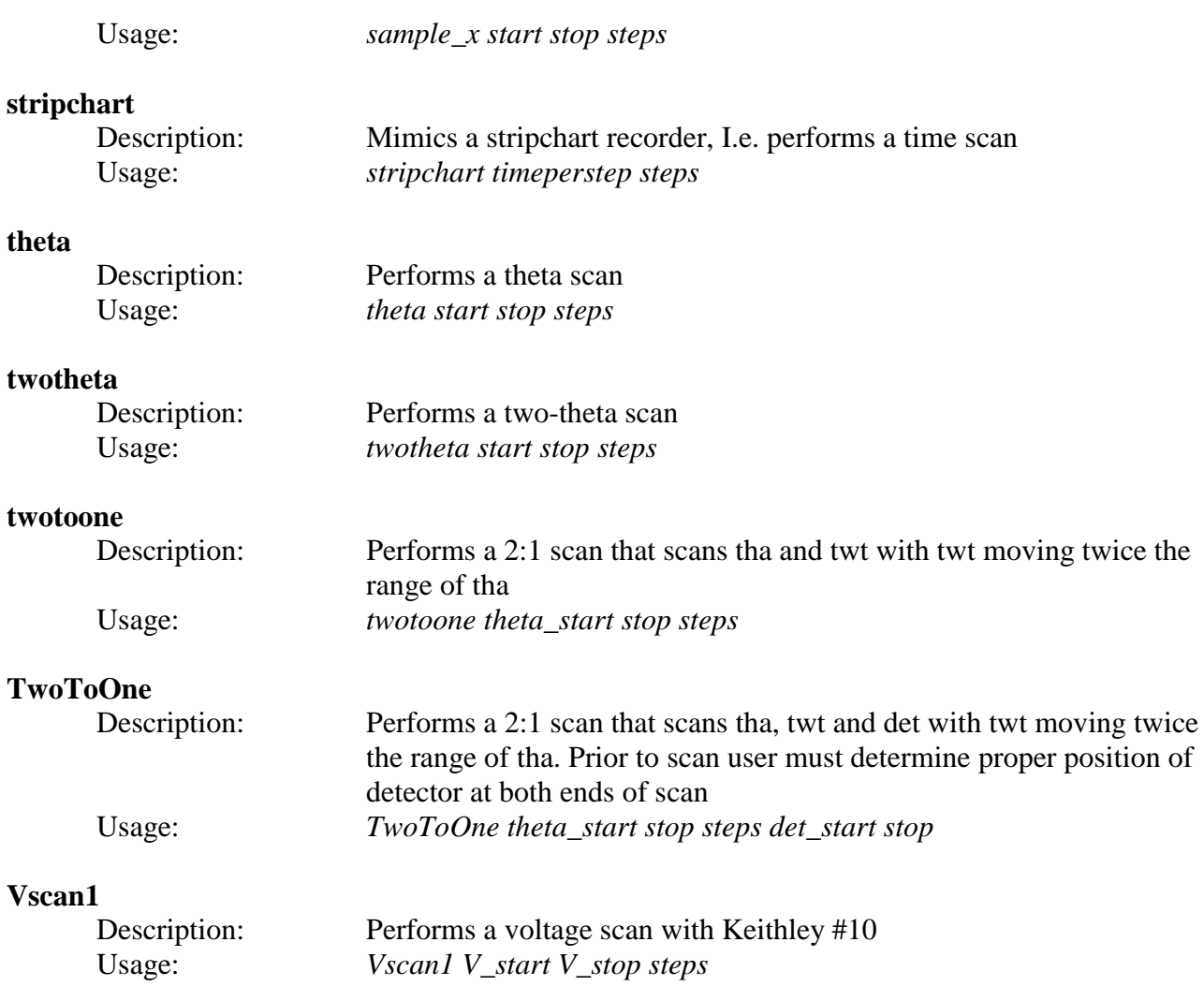

## **5. Miscellaneous – SPEC-symbols, commands, macros (a selection)**

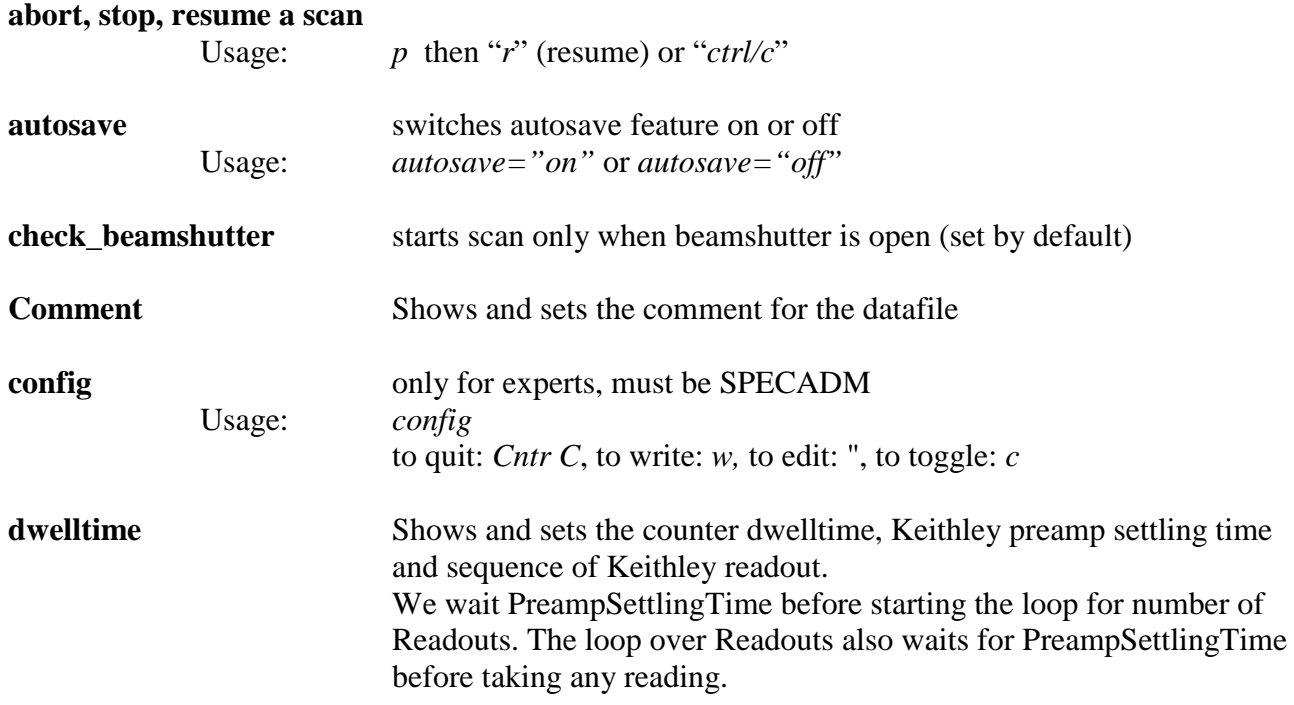

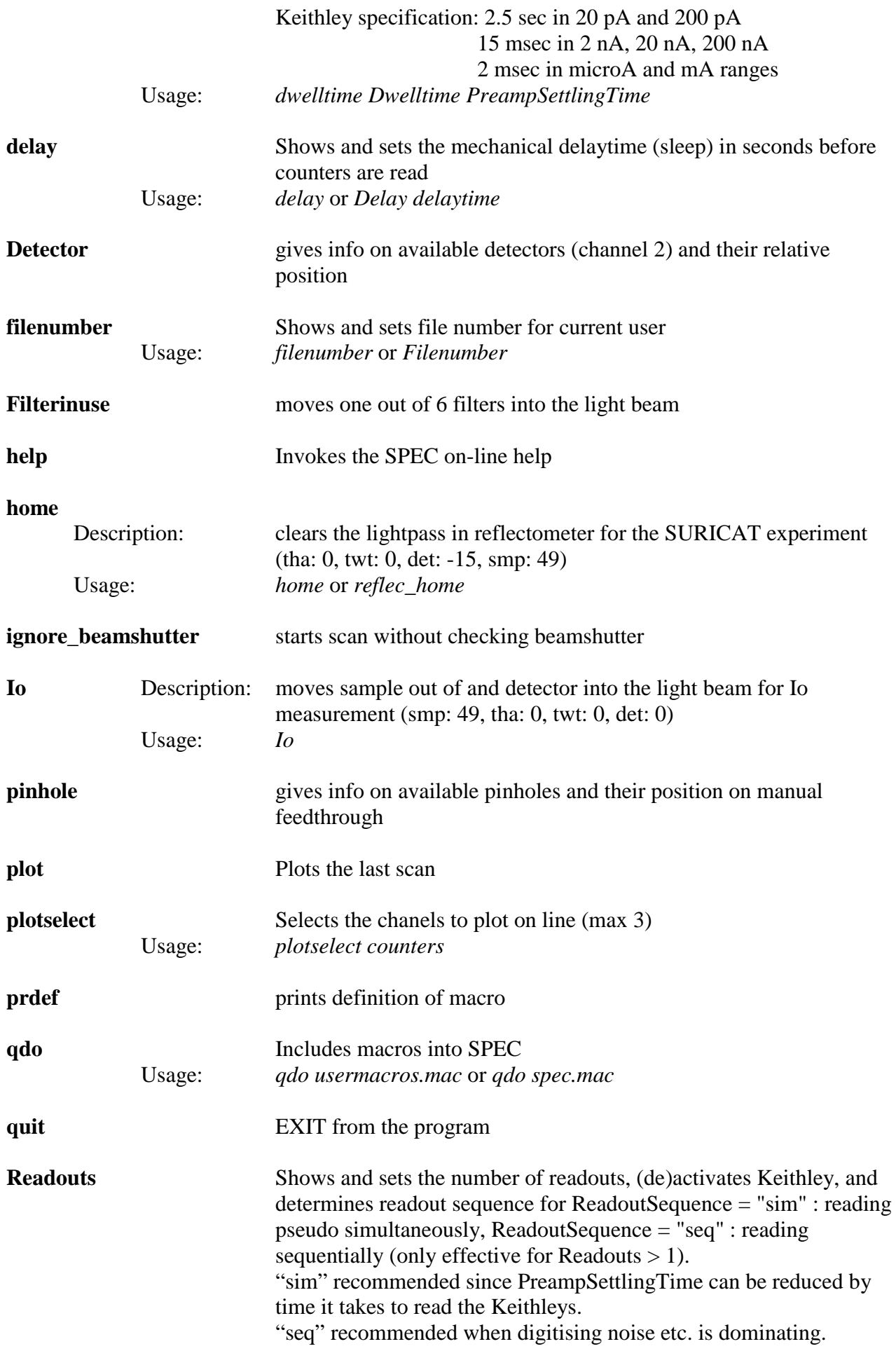

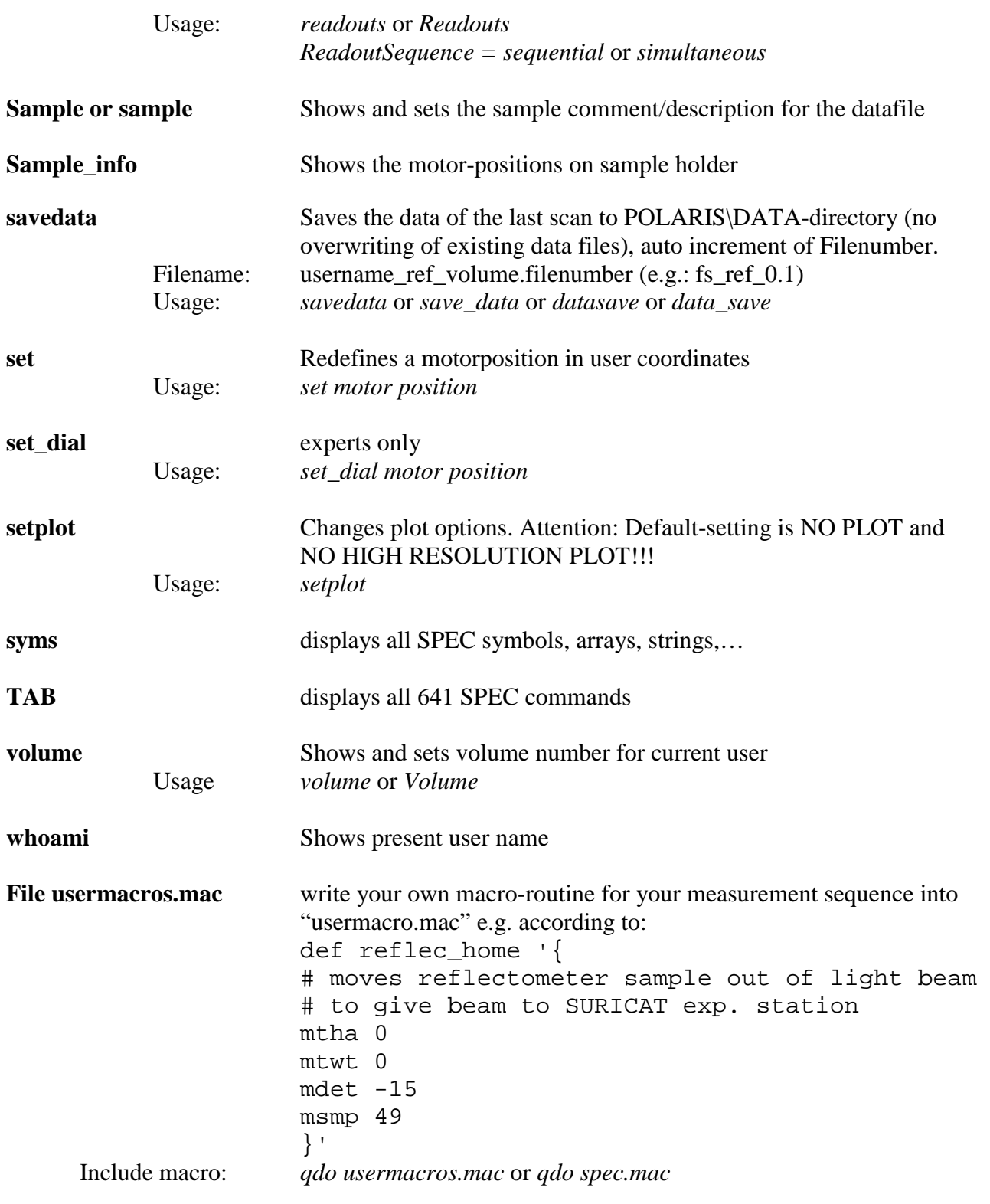

## **6. Trouble shooting**

**reconfig** updates current configuration (similar to new start)

### **7. Data transfer --- Connection to BESSY network drives**

#### **Available Networks in BESSY Experimental hall**

 *USR* (yellow label) for User computers (100 Mbit) *EXP* (white label) for BESSY devices (100 Mbit) *BLC* (generally not accessible) *WLAN* (10 Mbit, at request only)

#### **Login Username / Password**

 *monop* / *monop DIP\_KMC1\$ / DIP\_KMC1*  or: *bessyguest* / *bessyguest*  or: *teas\yourname* / *yourpassword* 

#### **Available data-drives**

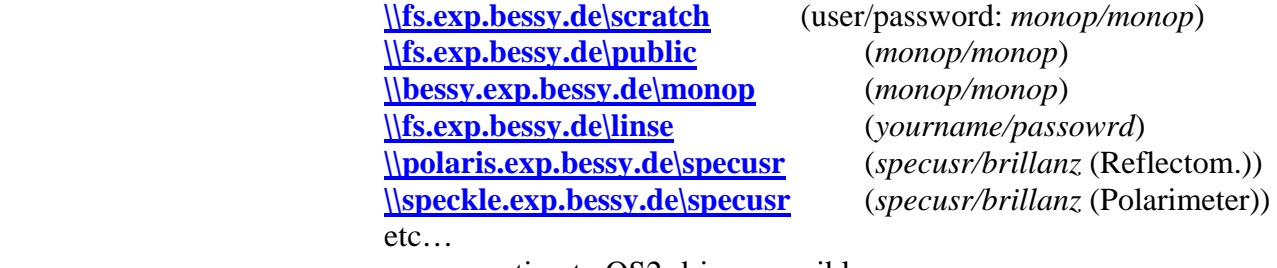

no connection to OS2-drives possible

### **Connection to network from**

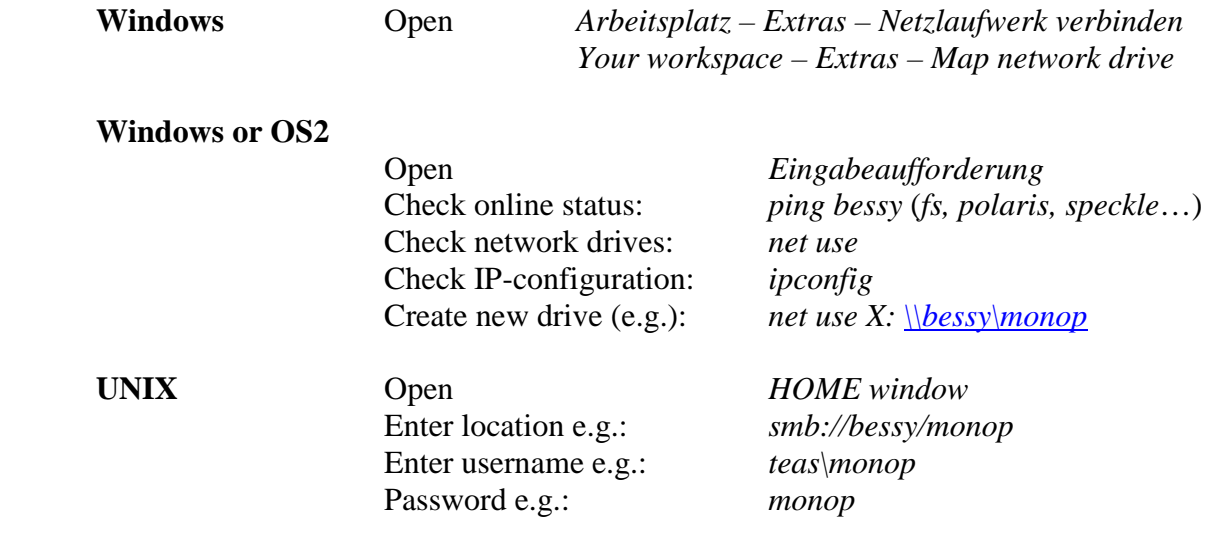

### **8. Connection to BESSY printers**

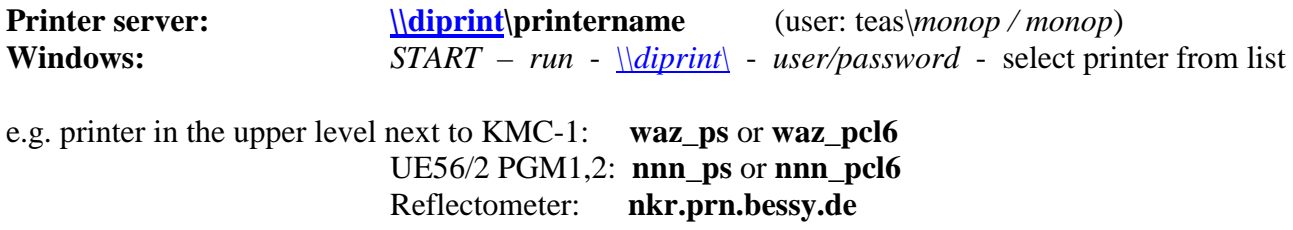

## **9. PM-4 Optics Beamline settings**

## **for SURICAT:**

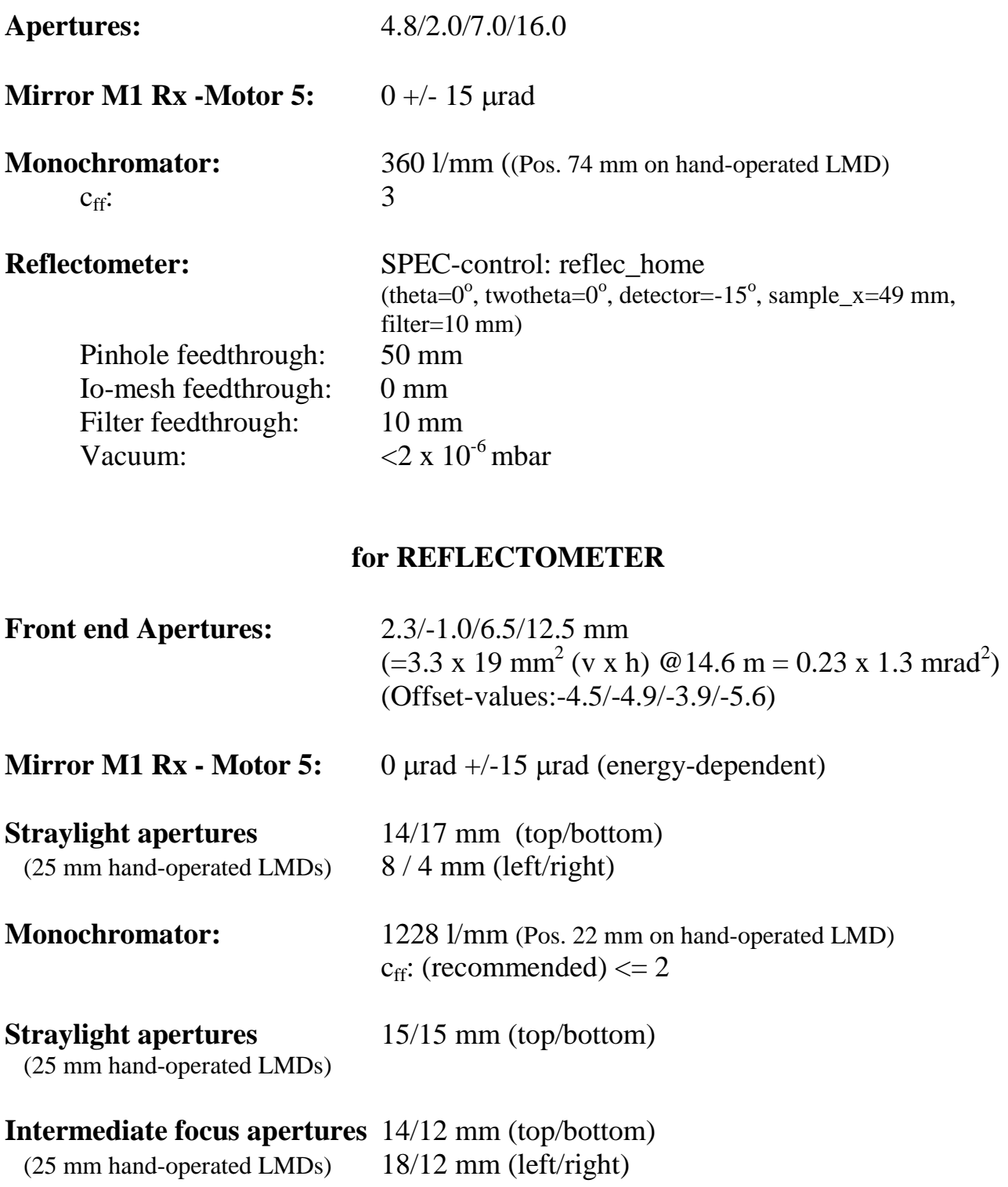

### **10. Sample change – Venting of Reflectometer**

- **1.** Move all motors to *HOME* position by SPEC-program. **Especially the FILTER-motor must be at home-position 10 mm for protection.**
- **2. Close hand-valves on both sides of reflectometer (to beamline and to SURICAT).**

### **Note: both valves are double valves, close the inner ones, next to the chamber (labeled with "***Fenster MgF2***" and "***Fenster***", resp.) !!!**

**3.** Press the "*STOP"*-button on the turbopump control (Turbotronik NT 340M). **Note:** the valve (NW150 CF) between turbopump and chamber closes automatically.

- **4.** Stop the roughing pump unit (DCU Pfeiffer Vacuum) on the other side of the chamber.
- **5.** Switch off the Penning pressure gauge B1 (at BALZERS TPG 300 press buttons "*Sensor*" and "*Step*"). Change pressure reading to the pirani gauge at B2 (press button "*Sensor*").

### **Now you are ready to vent the chamber via the nozzle-valve with gaseous Nitrogen from the big bottle next to the chamber.**

- **6.** Open the valve on top of the  $N_2$ -bottle.
- **7.** Open the nozzle-valve on top of the reflectometer chamber slowly while checking the pressure in the chamber. It should increase up to approximately 700 mbar (is not calibrated).
- **Note:** check vacuum of last beamline section in the yellow beamline rack (Ion pump power supply labelled "*Austrittspalt*"). Vacuum should stay in 10<sup>-9</sup> mbar range. If not, you have a leak to the beamline. stop venting immediately, close the nozzle valve.
- **8.** Release latches at the load-lock door (CF 150 Window) on the chamber. At atmospheric pressure the door opens automatically.
- **9.** Close the valve on top of the  $N_2$ -bottle. Close the nozzle-valve at the chamber.

### **Now you can change sample**

### **11. Sample change – Pump down of Reflectometer**

- **1.** Close nozzle valve tightly. Close load-lock door and fix the latches tightly.
- **2.** Start both the roughing pump unit (DCU Pfeiffer) and the Scroll-roughing pump (VARIAN). Change the 3-way cross between turbopump and roughing pump section to position 2 to pump down with the Scroll-pump.
- **3.** Press the "*START*"-button on the turbopump control (TURBOTRONIK), then open the valve between turbopump and chamber by pressing the black knob on the valve control (Ventilsteuerung) next to the turbopump control.
- **4.** Wait until the pressure reading B2 at BALZERS TPG 300 shows 10<sup>-3</sup> mbar and until the turbopump has come to full speed. If so, only three green lights remain shining on the control unit. This may take up to 15-30 minutes.
- **5.** Check whether the roughing pump unit has come to full speed (1500 Hz). If so, change 3-way cross to position 1 to further pump with roughing pump unit. Switch off Scroll-pump.
- **6.** Switch on pressure gauge B1 (on BALZERS TPG 300 press buttons "*Sensor*" and "*func*"). Should show  $10^{-4}$  mbar or better.
- **7.** Wait 3 to 4 hours until vacuum is better than 5 times 10<sup>-6</sup> mbar. Now you can open the valve to the beamline.

 **Note: Check beamline vacuum (Austrittspalt). Should stay in the 10-9 or 10-8 mbar range.** 

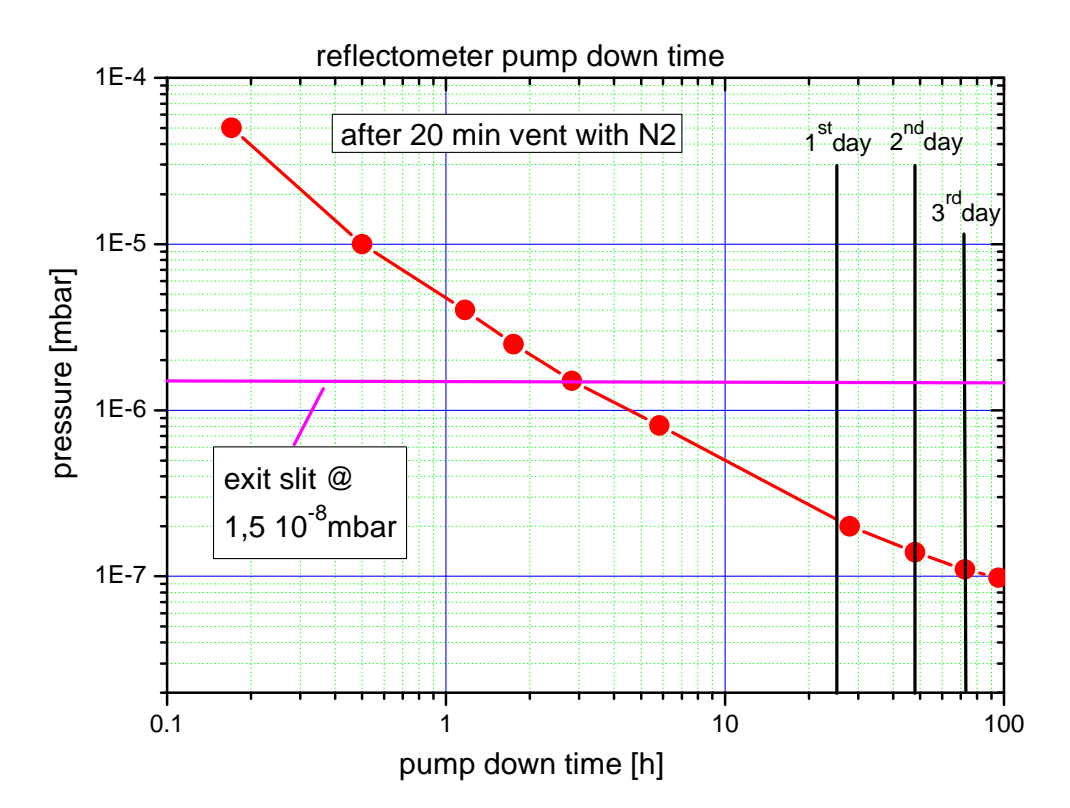

### **Now you can start to measure**